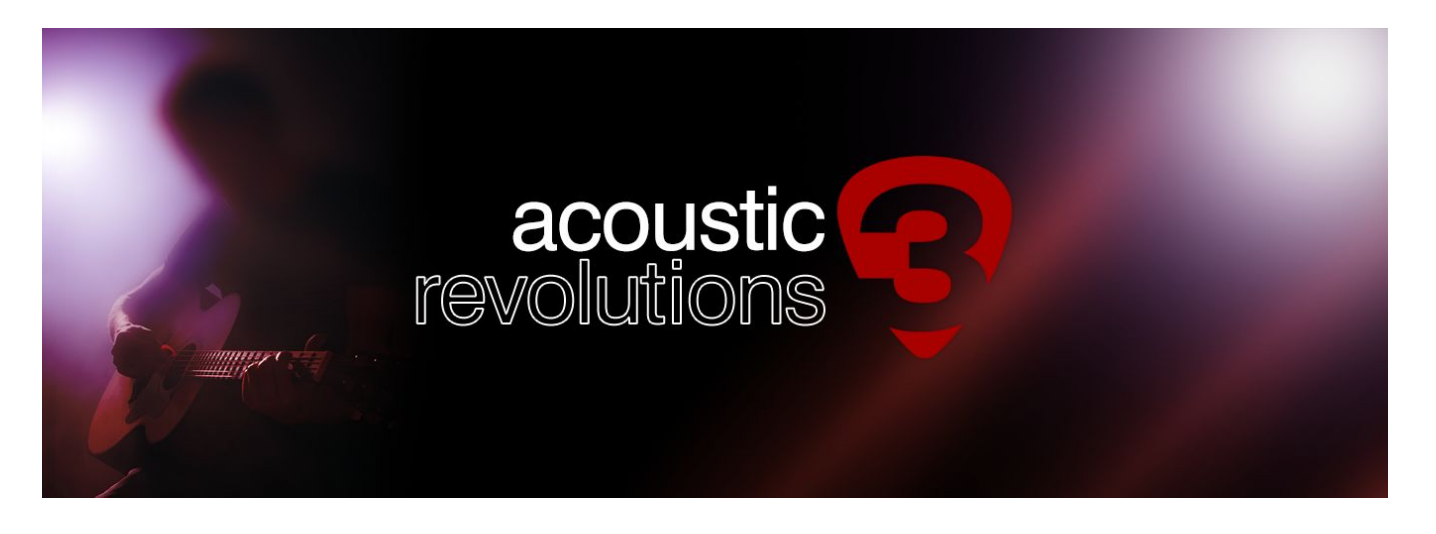

**An Impact Soundworks Library Designed** by Andrew Aversa & Dickie Chapin **Scripted** by Mario Krušelj & Nabeel Ansari • **Edited** by Anthony Mena & Christian Yoder • **Art** by Dickie Chapin Instrument v1.00

# **OVERVIEW**

**ACOUSTIC REVOLUTIONS 3** is the definitive entry into our series of rhythmic acoustic guitar loops. Where the first volume had a small set of stylized loops, and the second volume expanded that into a broader set of "bread and butter" rhythms, this third entry features over 10x more content than the previous two libraries COMBINED. We've exhaustively sampled 48 unique strummed rhythms in two tempos, six keys, twelve chord types, and multiple variations per rhythm. As a result, you can use the performances in virtually any composition with minimal stretching or shifting needed!

This third volume also includes a brand new Kontakt instrument giving you many ways to perform, sequence, and switch between rhythms and chords seamlessly. While all loops are also provided as WAV, this playable instrument is an incredibly convenient way to musically control the huge bank of over 13,000 loops. Use chord detection or keyswitches to set up new chords, adjust playback to sync with your host, trigger transitions like chokes, falls, stops, and mutes, and even apply up to 6 FX from our modular analog/digital effects rack!

**Acoustic Revolutions 3** is our most versatile, inspirational acoustic guitar collection yet. Whether you're writing pop, rock, country, underscore, or EDM, the samples here are sure to inspire your songwriting!

# **INSTALLATION**

**Step 1:** Using your browser, download the packed library RAR files.

**Step 2**: Using a program like [WinRAR](http://rarlab.com/download.htm) (PC) o[r Keka](http://www.kekaosx.com/en/) (Mac), double-click on the .rar files to extract the library folder (Acoustic Revolutions 3).

**Step 3**: Move the "Acoustic Revolutions 3" folder to the location of your choice. We recommend an internal hard drive (especially a solid-state drive), or a USB3/Thunderbolt external drive.

**Step 4**: Open Kontakt in your DAW or in standalone mode. Using the "Files" browser on the left-hand side, find the "Acoustic Revolutions 3" folder. From here, you can load the instrument patch from the Instruments folder by double-clicking the NKI, or by dragging and dropping it into the main Kontakt window.

**Optional**: Please see our **[Kontakt workflow tutorial](https://impactsoundworks.com/optimizing-your-kontakt-workflow-part-1/)** for information on adding instrument files to the faster Quickload window or the Kontakt Database.

We'll explore the **Acoustic Revolution 3** GUI in detail, but first a quick tip! If you're unsure of the functionality of a control just hover over it and some handy help text appears at the bottom of the Kontakt window.

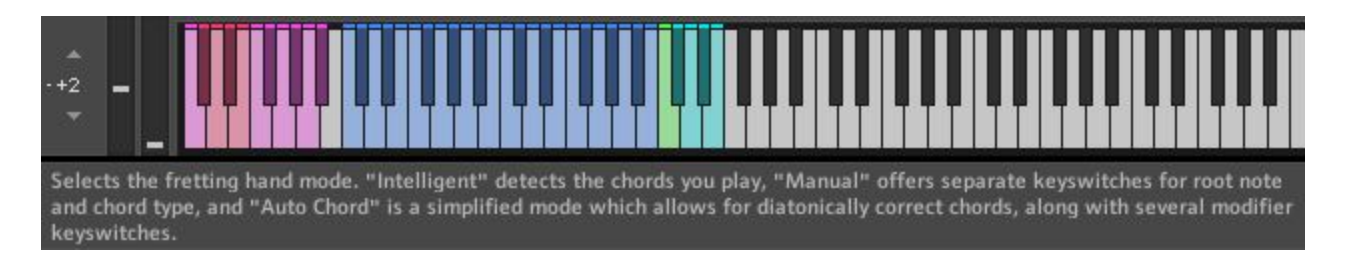

# **INSTRUMENT & GUI**

The GUI can be visually divided into **3 major panels**. Let's go through them one at a time:

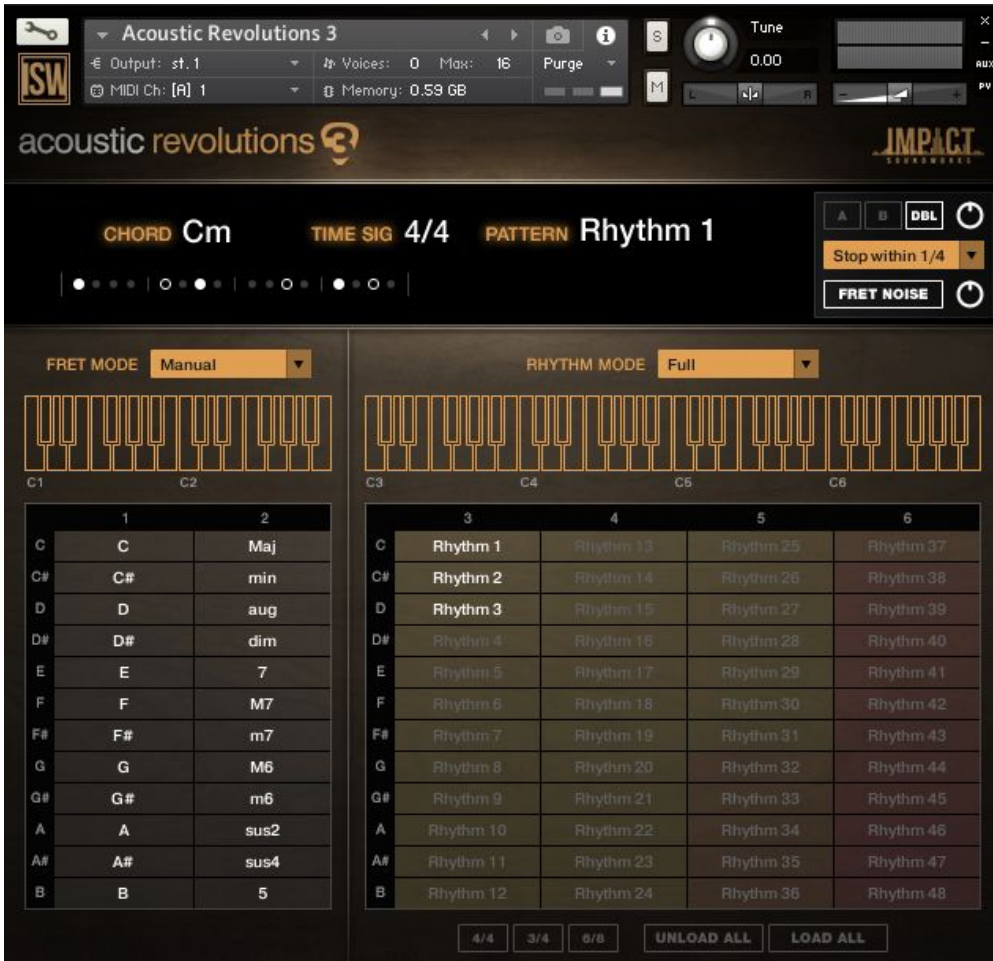

### **Info Panel**

The top panel displays information about the current rhythmic pattern – its **name, chord type and time signature**. Below that there's a **playback timeline** that shows you where you are in the pattern in real time. Each bar is divided by a vertical line and each beat is represented by a symbol that describes a performance technique. A white circle represents an **open strum**, a closed white circle is a **muted strum**, and a small gray circle is a **rest**. An "X" represents a choke or 'dead note'. A symbol turns red during playback to show the currently active beat.

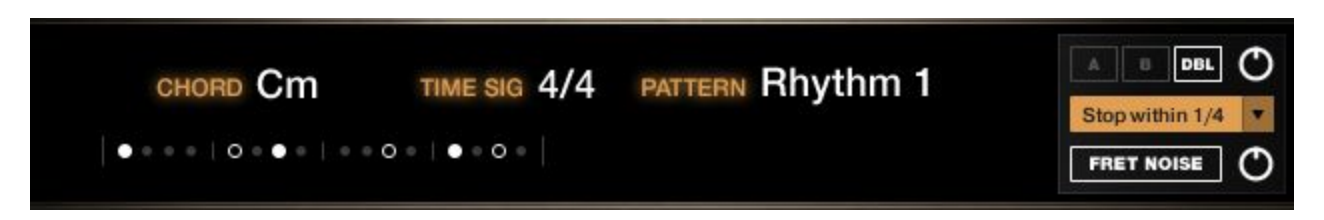

On the right side of the Info panel there's a selection of performance options.

The **A** and **B** buttons allow you to choose between 2 different round robin performances, or "takes," of the pattern. With the **DBL** button activated, both round robins will play back, panned left and right to create a stereo doubling effect.

The **orange dropdown** selects how the note release influences the playback of the pattern. It delays the note release by a certain amount (or ignores it altogether) to allow for smooth chord changes.

Finally, the **Fret Noise** button inserts realistic fret noise between chord changes and the knob determines their volume.

### **Fret Mode Panel**

The second and third panels contain the chord and rhythm selection controls, respectively. Think of these 2 panels as parts of a guitar – the left (Fret Mode) panel represents the neck and the right (Rhythm Mode) panel is the body where the chords are strummed.

The **Fret Mode** panel features a dropdown to select from 3 primary chord selection, or "fretting" modes – **Intelligent, Auto Chord** and **Manual**. As shown on the GUI, fretting always takes place within the 2 octaves of keys from C1 – B2. The process of creating chords differs for each of the 3 modes so let's go into detail here:

**Intelligent Mode:** With this mode selected our engine will detect and play back the chord you play within the fretting key range described above. The image below shows the Kontakt keyboard mapping when in Intelligent Mode.

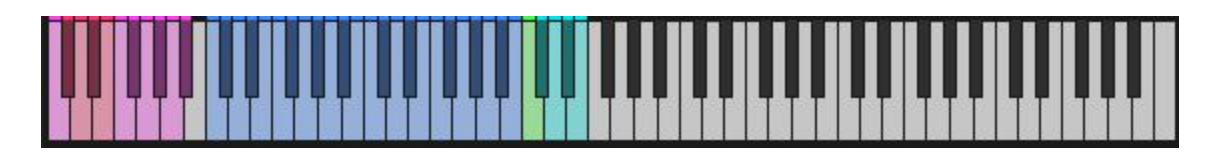

**Manual Mode:** In this mode, chords are selected via 2 sets of keyswitches within the fretting range. The first set (blue keys) determines the key and the second (red) selects one of 12 chord types. For example, pressing C1 and F2 triggers a C Major 7chord. The image below shows the Kontakt keyboard mapping when in Manual Mode.

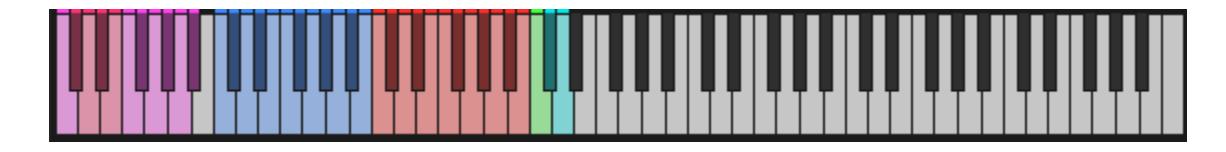

**Auto Chord Mode:** This is a simplified mode that allows for diatonically correct chords. Select a key and chord type from the dropdowns and use the single octave of blue keyswitches to fret chords that sound great together. The image below shows the Kontakt keyboard mapping when in Auto Chord Mode.

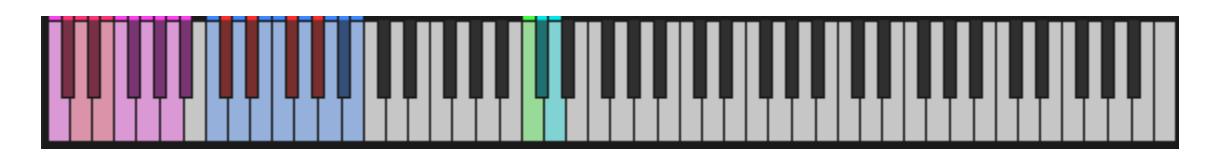

Note that **in ALL 3 modes** you also have access to a set of single strums, chokes, slides, knocks and other FX, mentioned earlier in this manual. You can find these samples mapped to the octave starting at C0, represented by the pink and red keys. Sprinkle them into your performances to create intros, transitions, endings and added realism!

## **Rhythm Mode Panel**

The **Rhythm Mode** panel is where the rhythmic patterns are set up. Think of this as the body of the guitar where the patterns are strummed.

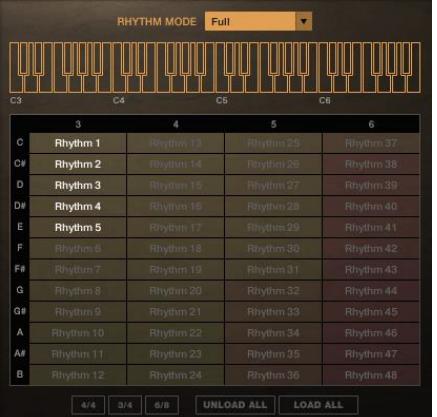

As shown on the GUI these rhythmic patterns are mapped across the keyboard via keyswitches between C3 and B6 (up to 48 rhythms accessible at a time). The dropdown at the top of the panel lets you choose between two Rhythm Modes – **Full** and **Compact**:

**Full Mode**: In this mode, an interactive table allows you to load up to 48 rhythmic patterns and maps them to the keyboard range described above, each represented by a seafoam key. Selecting any loaded pattern turns its key green. Use the buttons below the table to quickly filter by time signature, or to load/unload all.

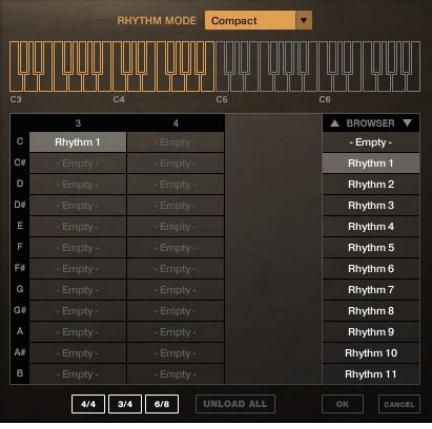

**Compact Mode**: This mode allows you to load up to 24 patterns, which get mapped only to a 2 octave range between C3 and B4. Clicking a slot in the table opens a browser where you can select and load any of the 48 available rhythmic patterns. Use the buttons below the table to filter by time signature and use the up and down arrows in the browser to scroll. Hit OK to make your selection.

Note that due to the extreme depth of sampling, loading a large number of patterns can dramatically increase RAM usage, so we recommend only loading the ones you need.

# **FX RACK**

Our easy-to-use FX rack features an analog-modeled parametric EQ, compressor, chorus, delay, convolution reverb and limiter.

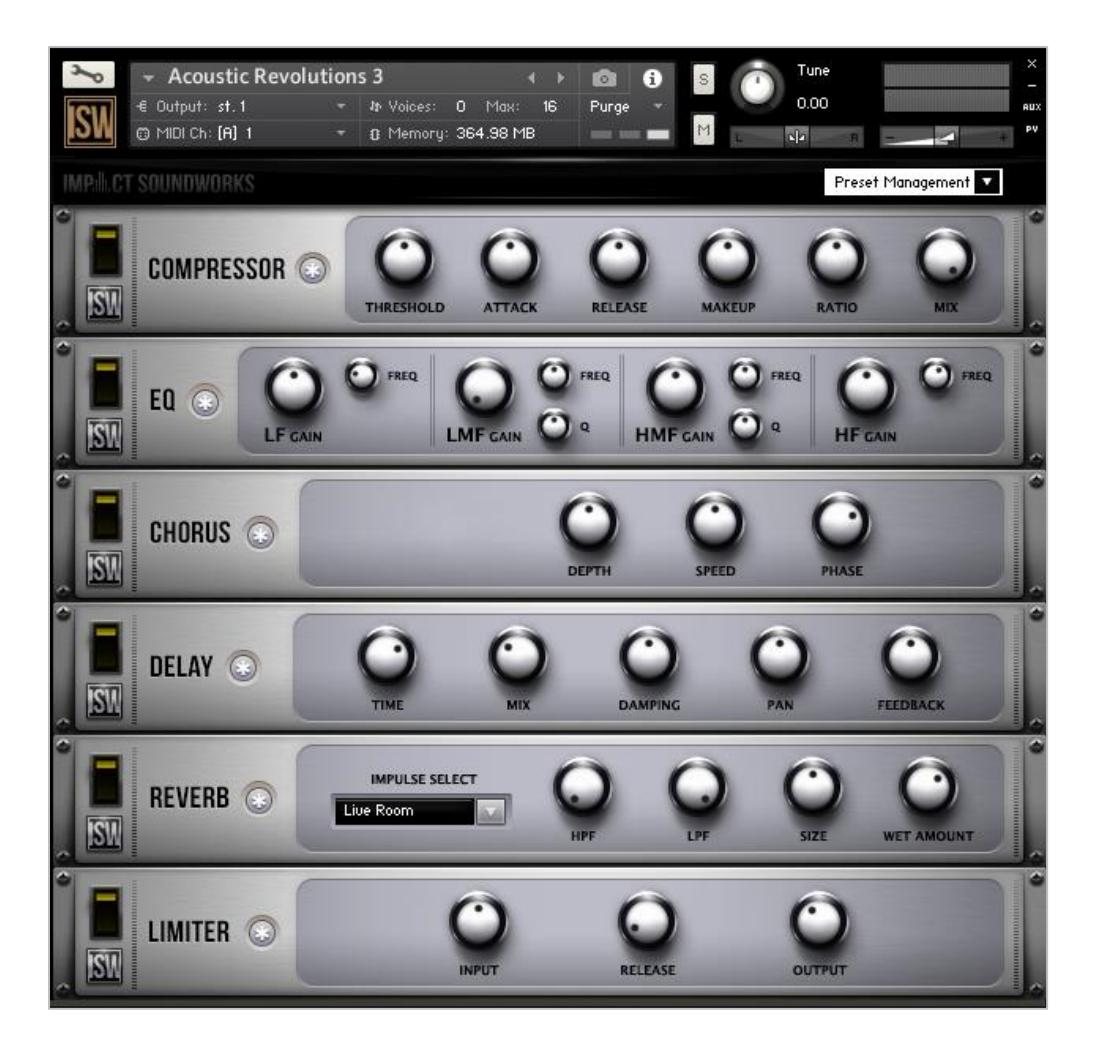

Clicking the **\*** button next to each effect will randomize the FX settings; holding shift and clicking will reset all knobs to normal.

Note that the **convolution reverb** can be CPU-intensive and may have performance issues on older systems. If you are having trouble with clicks & pops, check buffer settings in your DAW, or considering disabling and using an external reverb.

# **CREDITS**

**Instrument Concept & Design**: Andrew Aversa & Dickie Chapin **Performed by**: Patrick Windsor **Kontakt Scripting:** Mario Krušelj & Nabeel Ansari **Editing**: Anthony Mena & Christian Yoder **Art**: Dickie Chapin

## **TROUBLESHOOTING & FEEDBACK**

Have you used **Acoustic Revolutions 3** in a project recently? Got an awesome track you'd like to share? Drop us a line [\(admin@impactsoundworks.com\)](mailto:admin@impactsoundworks.com) and we might post it on our website! Or, tell the world at our Facebook page here[: http://www.facebook.com/ImpactSoundworks](http://www.facebook.com/ImpactSoundworks)

We encourage all our users to share and promote their work. Word of mouth is the #1 way people find our samples, so it also helps us to produce more great libraries for you!

For any technical support issues regarding the library, don't hesitate to email [support@impactsoundworks.com.](mailto:support@impactsoundworks.com)

# **COPYRIGHT & LICENSE AGREEMENT**

The following license is granted non-exclusively to all purchasers of our products. This version (updated December 4, 2017) supersedes any prior printed or digital versions of our license.

#### **Overview**

All sound recordings, performances, scripting and/or code contained in this product is the intellectual property of Impact Soundworks unless otherwise noted, and remain the property of Impact Soundworks after the product is purchased. When purchasing an Impact Soundworks product, you are purchasing a non-exclusive license to use, edit, perform, or otherwise utilize these recordings, performances, scripting and/or code for commercial and noncommercial purposes as defined below.

### **Authorized Users**

Depending on the type of customer and usage scenario, authorized users of this license will vary. ALL purchases fall into category A or B.

### **A. Individual Purchase**

This license is extended to customers who are purchasing as the primary user of the product, OR are purchasing on the behalf of another primary user (i.e. as a gift).

The licensee (primary user) MAY install the product on as many computer systems as he or she has access to. However, ONLY the licensee may use the product. No other users are authorized.

### **B. Corporate, Academic, Institutional Purchase**

This license is extended to customers who are purchasing for a multi-user setting, such as a shared studio, networked workstation, computer lab, etc. In this case, the licensee is the *institution* and not any one user.

In contrast with individual purchases, an institutional license applies to ONE computer / workstation. All users of that workstation who belong to the purchasing institution (licensee) shall be considered authorized users.

However, at no point may multiple authorized users access one license simultaneously. Multiple licenses must be purchased if the product is to be used by multiple users simultaneously.

#### **Scope of License**

The licensee is entitled to the use and unlimited editing of the product within the scope of music production, performance, recording, and composition. This includes both non-commercial and commercial usage of all types, including, but not limited to, film scores, television scores, music libraries, video game soundtracks, digital and physical music releases, albums, compilations, etc. Exceptions to this scope are listed below. The licensee **MAY NOT** use the product in the production of any other sample library or virtual instrument products.

The licensee **MAY NOT** sell individual sounds from a product in any context.

For clarity: The licensee **MAY** use sounds from the product to create individual sound effects (SFX) for use in film, TV, advertising, and video games. However, the licensee cannot sell these sounds individually via marketplace, stock music/stock audio site, etc.

### **Ownership, Resale, and Transfer**

Redistributing, reselling, electronically transmitting, uploading, sharing, or renting the product in any way, shape, or form is prohibited by law. The licensee may create a physical backup copy of any digitally purchased and downloaded product. This backup copy is subject to the same limitations as the original copy of the product, and may not be transferred to any other individual for any reason.

### **Copyright © 2018 Impact Soundworks, LLC. All Rights Reserved.**